### 田辺三菱製薬健康保険組合

# 予防接種補助金申請-SMARTDESK-ご利用ガイド

株式会社イーウェル 健診事務センター TEL : 0570-057ー054(ナビダイヤル) 受付時間 : 9:30~17:30 (休業日 土・日・祝日 12/29~1/4)

※予防接種料補助金申請に関するご不明点がございましたら 「(株)イーウェル 健診事務センター」までご連絡ください。 ※個人情報保護の観点から、申請されるご本人様以外からのお問合せはお受けできない場合がございます。 ※本資料および本資料内容に関する著作権は(株)イーウェルに帰属しており、当社の承認なく第三者へ提供することを 固くお断りいたします。

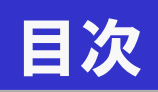

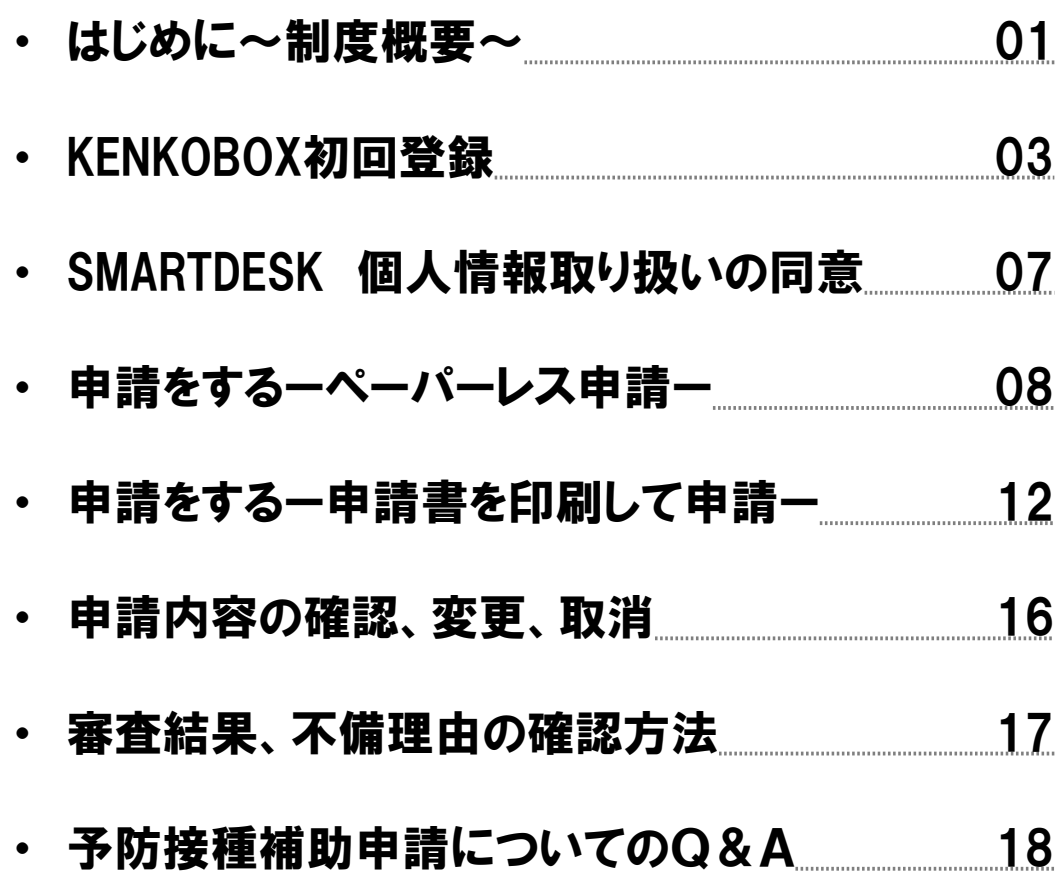

### はじめに~制度概要~

### ●接種対象者

被保険者、被扶養者、任意継続被保険者とその被扶養者 注)ご家族であっても健康保険の被扶養者でない方は対象外です。

#### ●補助対象

以下の6疾病のまん延と重症化の防止を目的に補助します。 1)インフルエンザ 2)日本脳炎 3)水痘※ 4)おたふくかぜ 5)風疹 6)麻疹(はしか) 7)1~6の混合ワクチン(MRワクチン) ※帯状疱疹ワクチンは補助の対象外となります。 ※水痘ワクチンの申請の際、帯状疱疹ワクチンの領収証の場合は否認となりますのでご注意ください。

#### ●補助額

年度内各種1回 接種費用の全額(税込) ただし、インフルエンザのみ13歳以下(年度末時点の年齢)は2回まで補助 ※公的補助がある場合は公的補助を優先とし、負担額が残った場合はその自己負担額を補助します。

### ●申請受付締切日

年度末(3月31日) 必着 注)申請書および領収証(原本)の到着が必須です。 ※申請が否認になり再申請を行われる方も申請受付締切日を過ぎた場合、受付できませんのでご注意ください。

### ●申請方法 <ペーパーレスで申請>

### 領収証の画像をアップロードすることで申請が可能です。 WEBからのお手続きのみで申請は完了です。(領収証を郵送いただく必要はありません。)

- ①費用は個人で立て替えていただき、接種者ご自身宛の領収証(領収明細)を 入手してください。
- ②当マニュアルにそって、領収証の画像を撮影し申請登録を行ってください。

※注意※

・領収証原本は審査結果が出るまでご自身で大切に保管してください。 領収証を紛失された場合や、医療費明細書のみでの補助はできません。

・複数接種を同時に支払う場合は、その旨を領収証(領収明細)に記載してください。

(例)お子様(10歳)のインフルエンザ予防接種で1回目接種時に2回目も同時に支払う場合

→但書「インフルエンザ予防接種代(1回目、2回目分)」 ご本人様と奥様とインフルエンザ予防接種を同日に支払う場合 →但書「インフルエンザ予防接種代(●●様、◇◇様分)」

### はじめに~制度概要~

※ペーパレス申請ができない場合は、申請書を印刷して申請ください

- <申請書を印刷して申請>
	- ①費用は個人で立て替えていただき、接種者ご自身宛の領収証(領収明細)を 入手してください。
	- ②当マニュアルにそって、申請登録~申請書印刷を行ってください。
	- ③印刷した申請書に①で取得した領収証(領収明細)を添付してください。
	- ④田辺パルムサービス株式会社「予防接種料申請書受付係」宛に送付してください。

#### ※注意※

- ・必ず領収証原本(コピー不可)を貼付してください。
- 領収証を紛失された場合や、医療費明細書のみでの補助はできません。
- また、領収証は返却できませんので予めご了承ください。
- ・複数接種を同時に支払う場合は、その旨を領収証(領収明細)に記載してください。
	- (例)お子様(10歳)のインフルエンザ予防接種で1回目接種時に2回目も同時に支払う場合 →但書「インフルエンザ予防接種代(1回目、2回目分)」 ご本人様と奥様とインフルエンザ予防接種を同日に支払う場合
		- →但書「インフルエンザ予防接種代(●●様、◇◇様分)」
- ・申請書を送付する際、他の書類は絶対に同封しないでください。

### ●支給方法、スケジュール(申請書に不備不足のない場合)

- ・被保険者・被扶養者の方 N月末〆までに申請書が到着した場合 →(N+2)月給与で支給
- ・仟意継続被保険者とその被扶養者 N月末〆までに申請書が到着した場合 →(N+2)月25日に指定口座へ振込

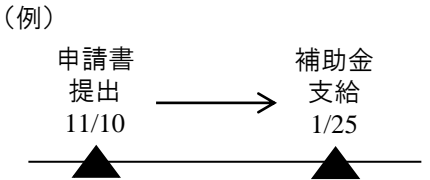

### ●その他

- ※所属名称は、データ登録作業の関係で1ヶ月前の所属が表示されています。 現時点でのご所属と異なる場合は印刷した申請書に手書きで異動後の 部署情報に訂正の上、ご提出ください。
- ※保険証記号が変更になった場合、一時的にログインできないことがございます。 その際は、田辺三菱製薬健康保険組合ホームページ「お問い合わせ」より、 メール等でお問い合わせください。

## 初回登録 の方法

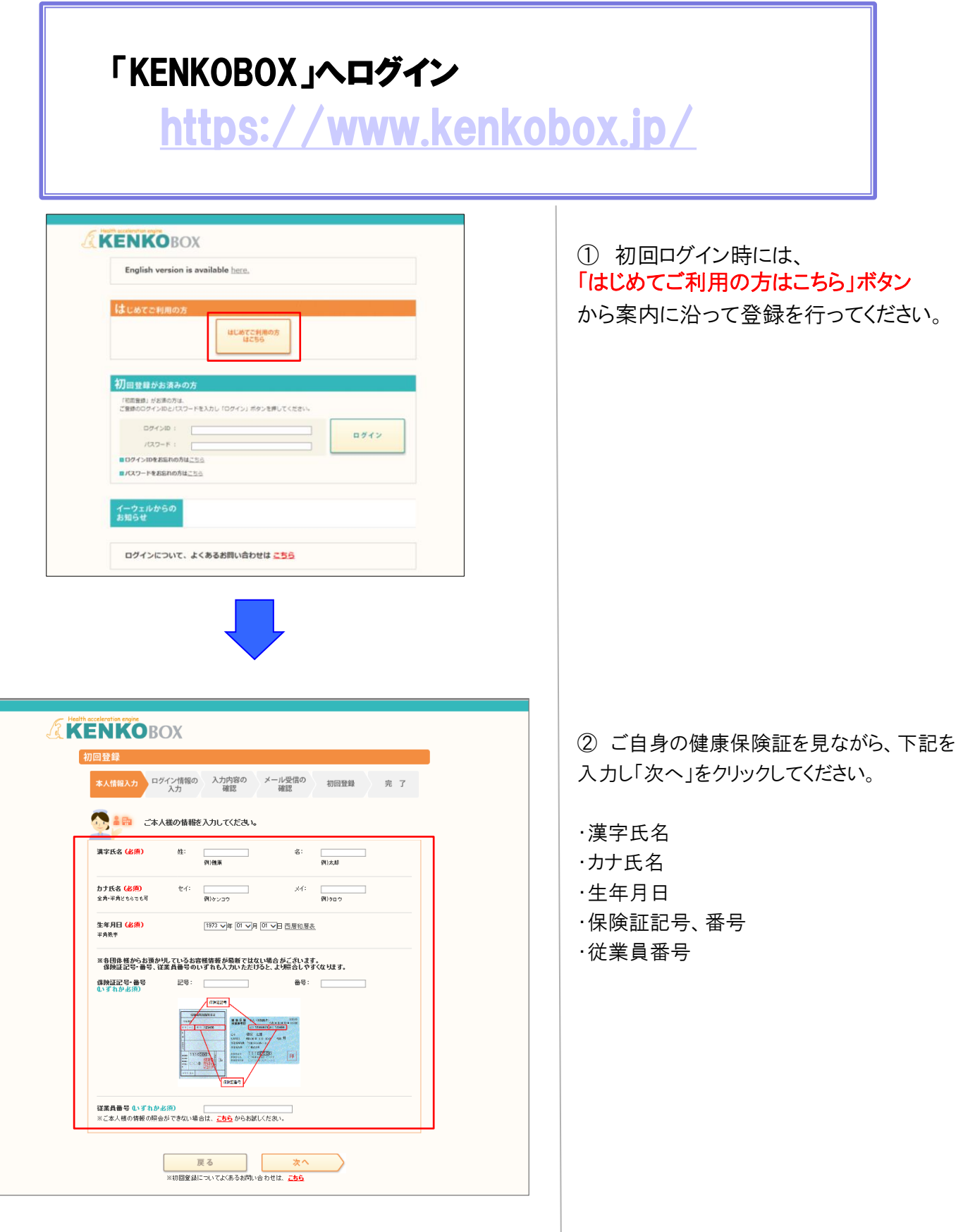

## 初回登録 の方法

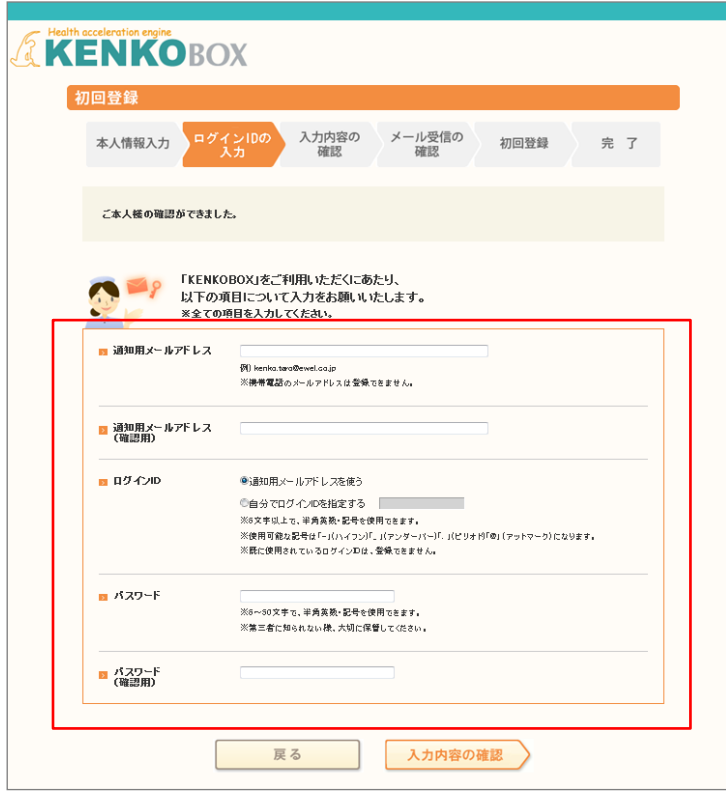

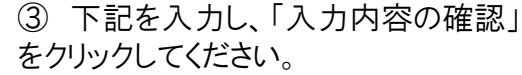

・通知用メールアドレス ・通知用メールアドレス(確認用) ・ログインID ・パスワード ・パスワード(確認用) ※仮登録メールを受け取るための メールアドレスとなります。 ※携帯電話のメールアドレスは、 ご利用いただけません。 ※IDとパスワードはご自身で設定ください。

④ 入力内容を確認してください。 つづけて「個人情報の取り扱いについて」 を確認の上、「上記内容に同意してメー ルを送信する」をクリックしてください。

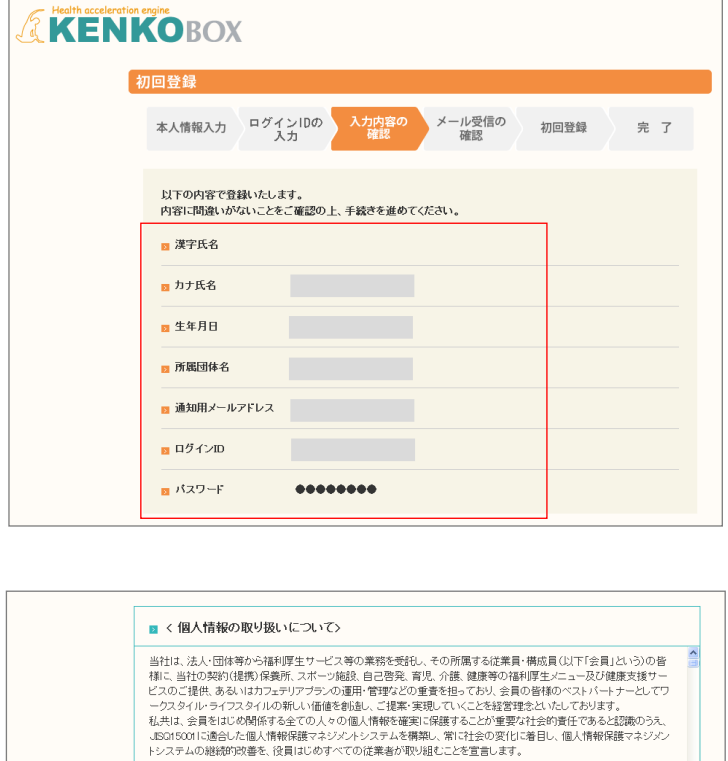

| 上記内容に同意して<br>| メールを送信する

戻る

■個人情報保護マネジメントシステムの策定

## 初回登録 の方法

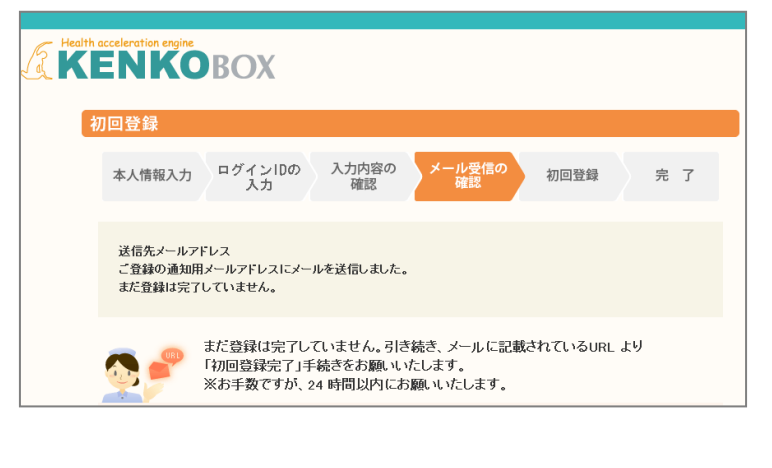

この度は、イーウェル健康支援サービスをご利用いただきありがとうございます。

仮登録が完了いたしましたので、ご連絡いたします。<br>24時間以内に以下の URL にアクセスいただき、初回登録を完了してください。

but.<br>https://www.kenkobox.jp/common/Ticket.aspx?key=1&id=94B19D50-7E09-4F1C-A676-3A61F0C9F9CC

なお、ご使用のメール環境によっては、自動で URL に改行が入り、<br>正常にアクセスできない場合があります。<br>その際は、改行を取り除くことで正常にアクセスできる場合があります。

仮登録後、24時間以上経ってしまった場合は、お手数ですが、<br>下記の URL より再度、仮登録を行ってください。

#### https://www.kenkobox.jp

ご不明な点がございましたら下記までお問合せください。

. . . . . . . . . . . . . . . |<br>|株式会社イーウェル健康サポートセンター 

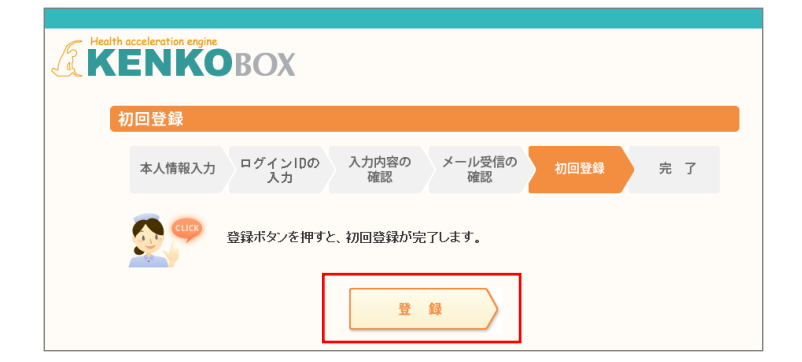

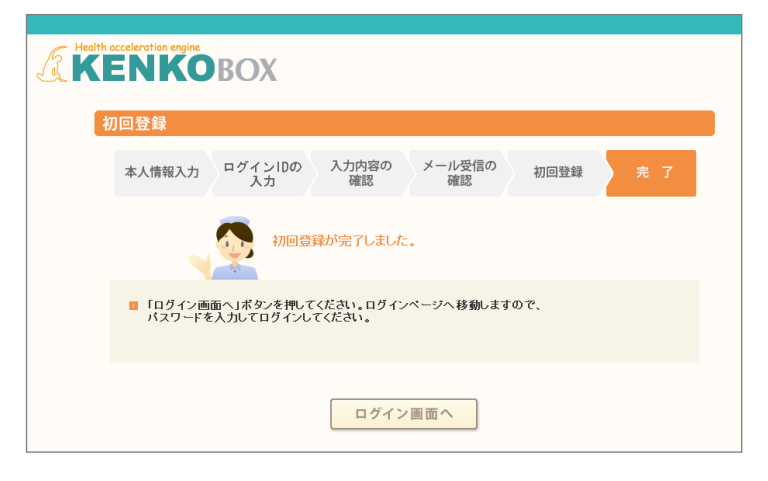

⑤ 入力いただいたメールアドレス宛 にメールが受信されていることを確 認してください。

⑥ 受信したメールに記載されている URLにアクセスしてください。

※24時間以内にURLへのアクセスしな いと無効となり、再度仮登録から行って いただくこととなるため、ご注意ください。

⑦ 「登録」をクリックすると、初回登録 が完了します。

## ログインの方法

### 「KENKOBOX」へログイン [https://www.kenkobox.jp](https://www.kenkobox.jp/)

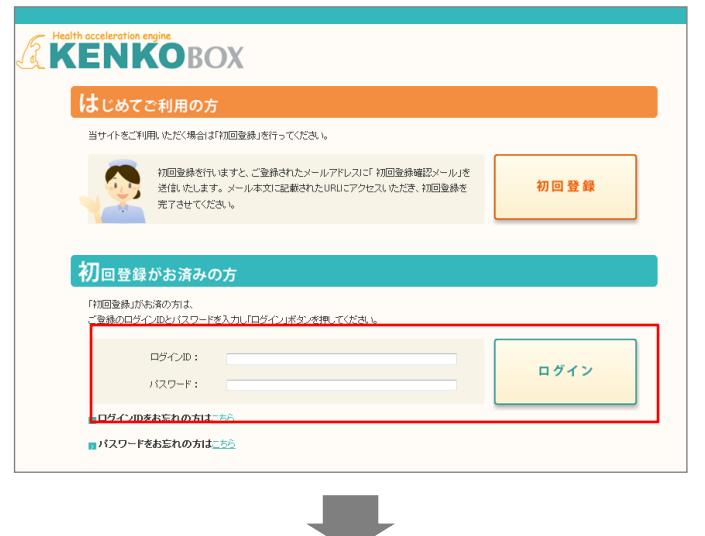

### ① ログインID・パスワードを入力し、 『ログイン』ボタンをクリックしてください。

### ② SMARTDESKへ遷移する。

KENKOBOXトップページにある 『予防接種料の申請-SMARTDESK‐』の バナーをクリックしてください。

### <ログイン後>

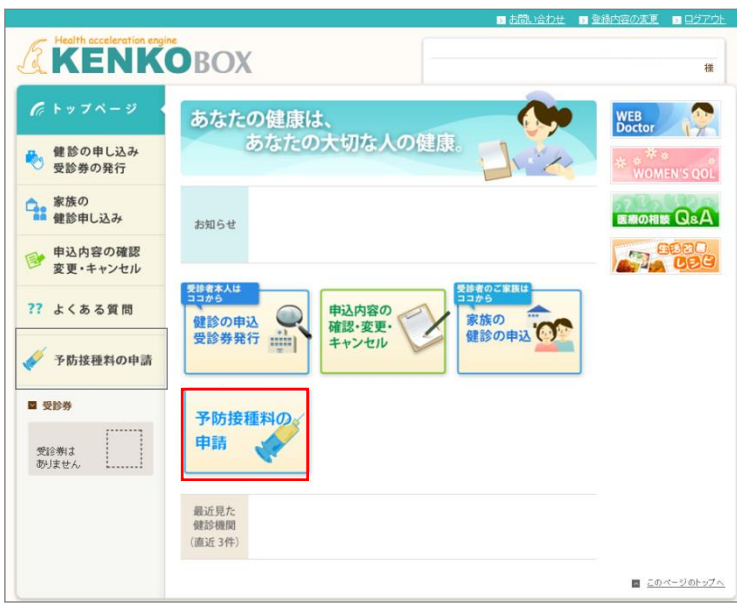

## SMARTDESK 個人情報取り扱いの同意

※ご注意ください

これよりSMARTDESK(補助の申請画面)へ移動します。申請にあたっては再度「個人情報の取扱いについて」を確認し、同意確認をしてください。

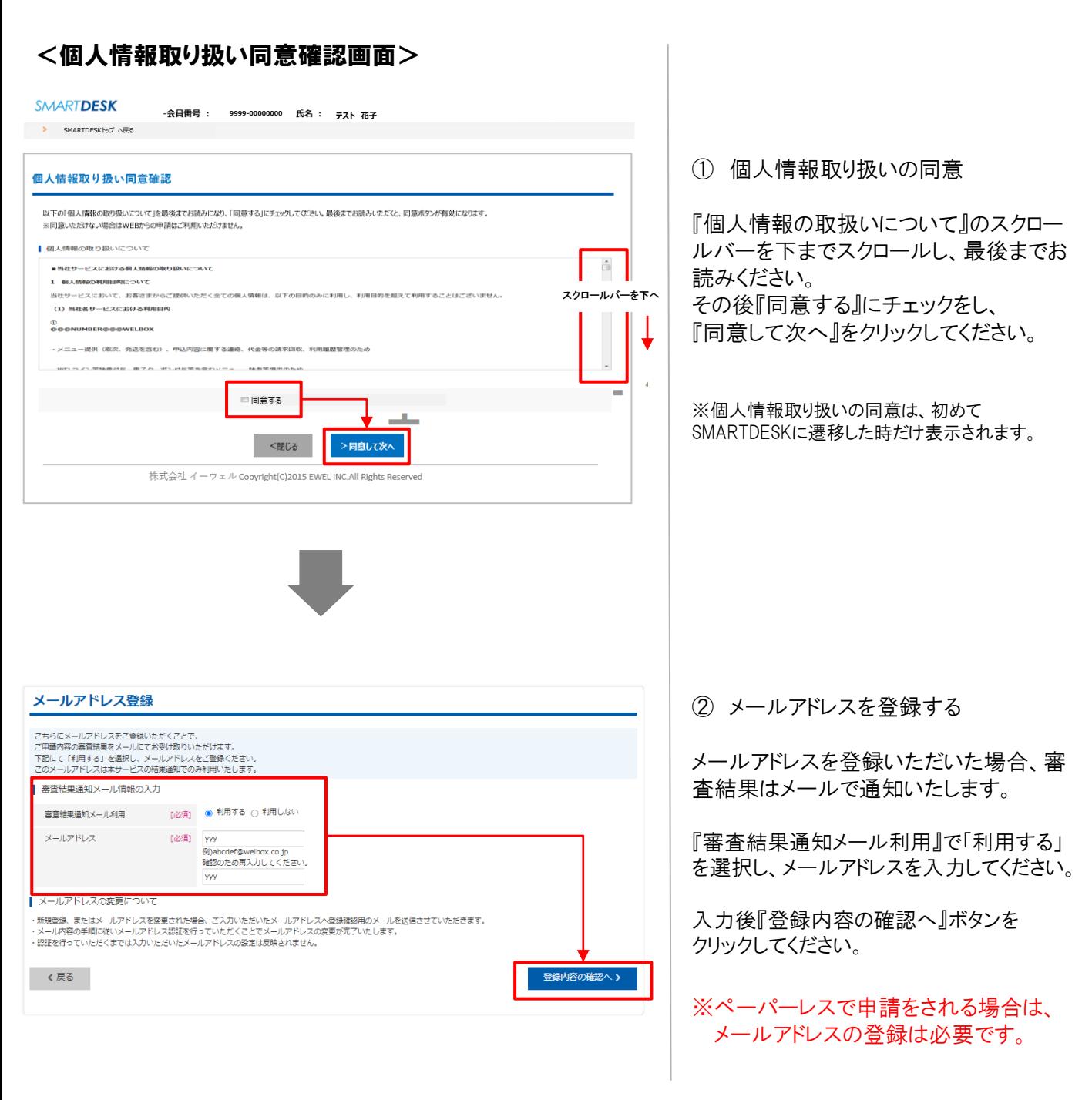

これより申請内容の入力となります。 ■ペーパーレス申請の場合はP.8へお進みください。 ※領収証等の画像はWEB上にアップロードします。 ■申請書を印刷して申請の場合はP.12へお進みください。※領収証原本と申請書を送付します。

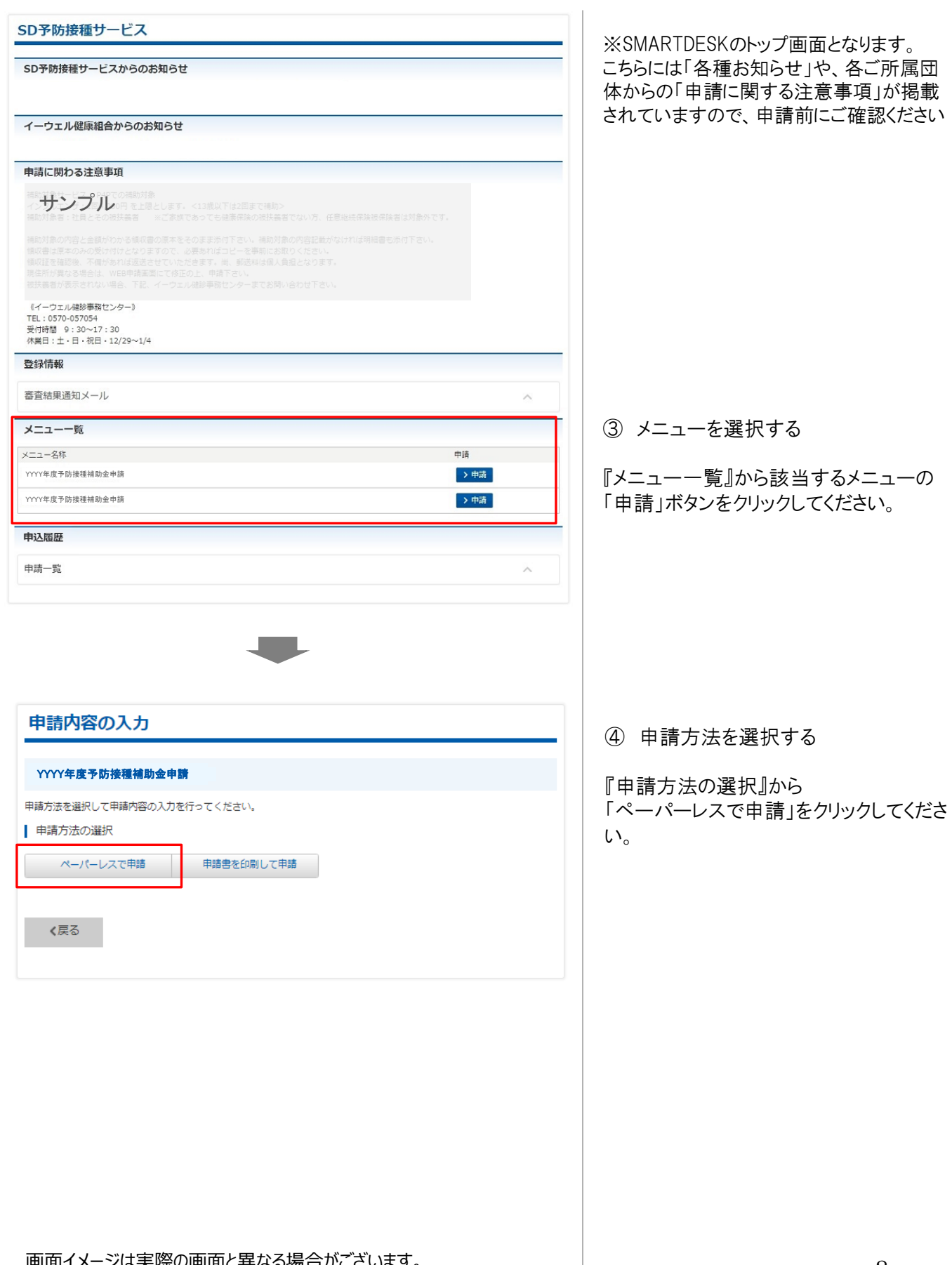

申請される方により、補助金の支給方法が異なります。 支給方法はご所属団体のご案内にてご確認ください。

給与加算の場合(MTPCグループ在籍者)

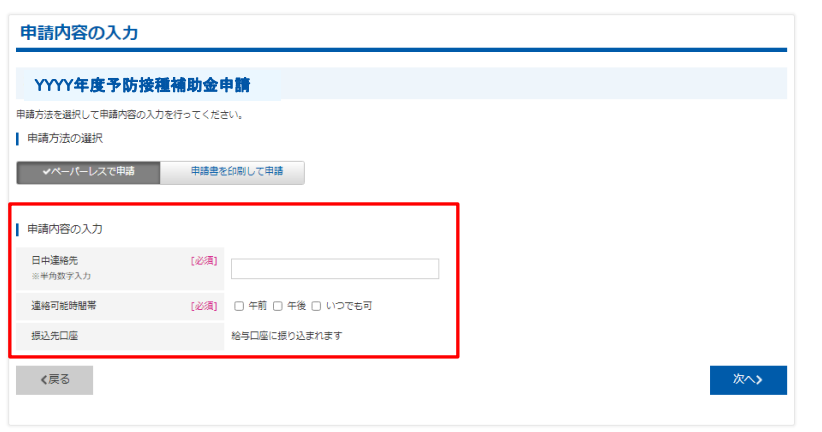

⑤ 申請内容を入力する

『ペーパーレスで申請』をクリックし、下記の 必要事項を入力し「次へ」をクリックしてくだ さい。

- ・ 日中連絡先 ※半角、ハイフンなしで入力
- ・ 連絡可能時間帯

※補助金は給与に加算され支給されます。

口座振込の場合(任意継続被保険者)

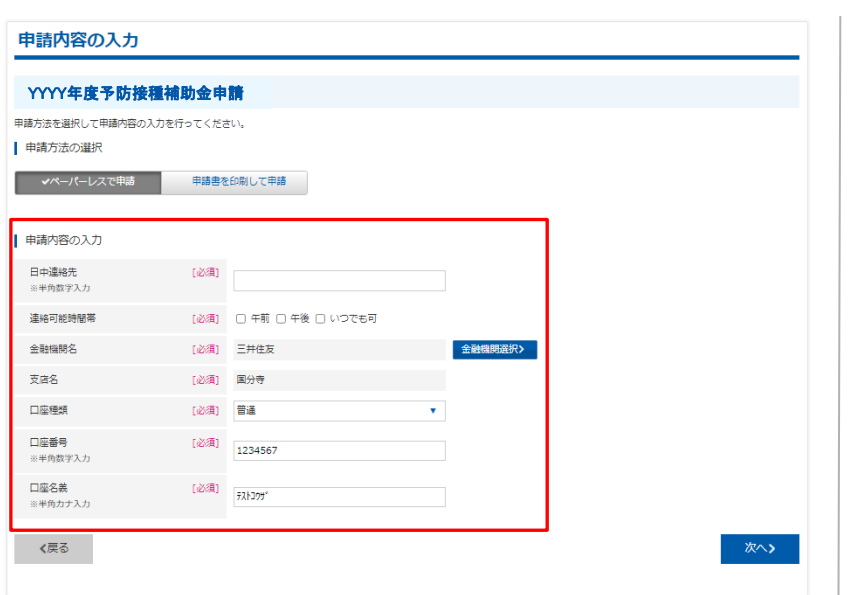

⑥ 申請内容を入力する

『ペーパーレスで申請』をクリックし、下記の 必要事項を入力し「次へ」をクリック

- ・ 日中連絡先 ※半角、ハイフンなしで入力
- ・ 連絡可能時間帯
- ・ 金融機関名/支店名 ※「金融機関選択」より登録ください ※金融機関名を選択すると、 自動的に支店名の選択に切り替わります。
- ・ 口座種類
- ・ 口座番号 ※半角数字
- ・ 口座名義 ※半角カナ

★口座情報に不備があると口座への補助金の 振込が遅れる場合がございます。

特に『口座名義』『口座番号』は不備の多い箇 所になりますので、ご入力間違いのないようご 確認ください。

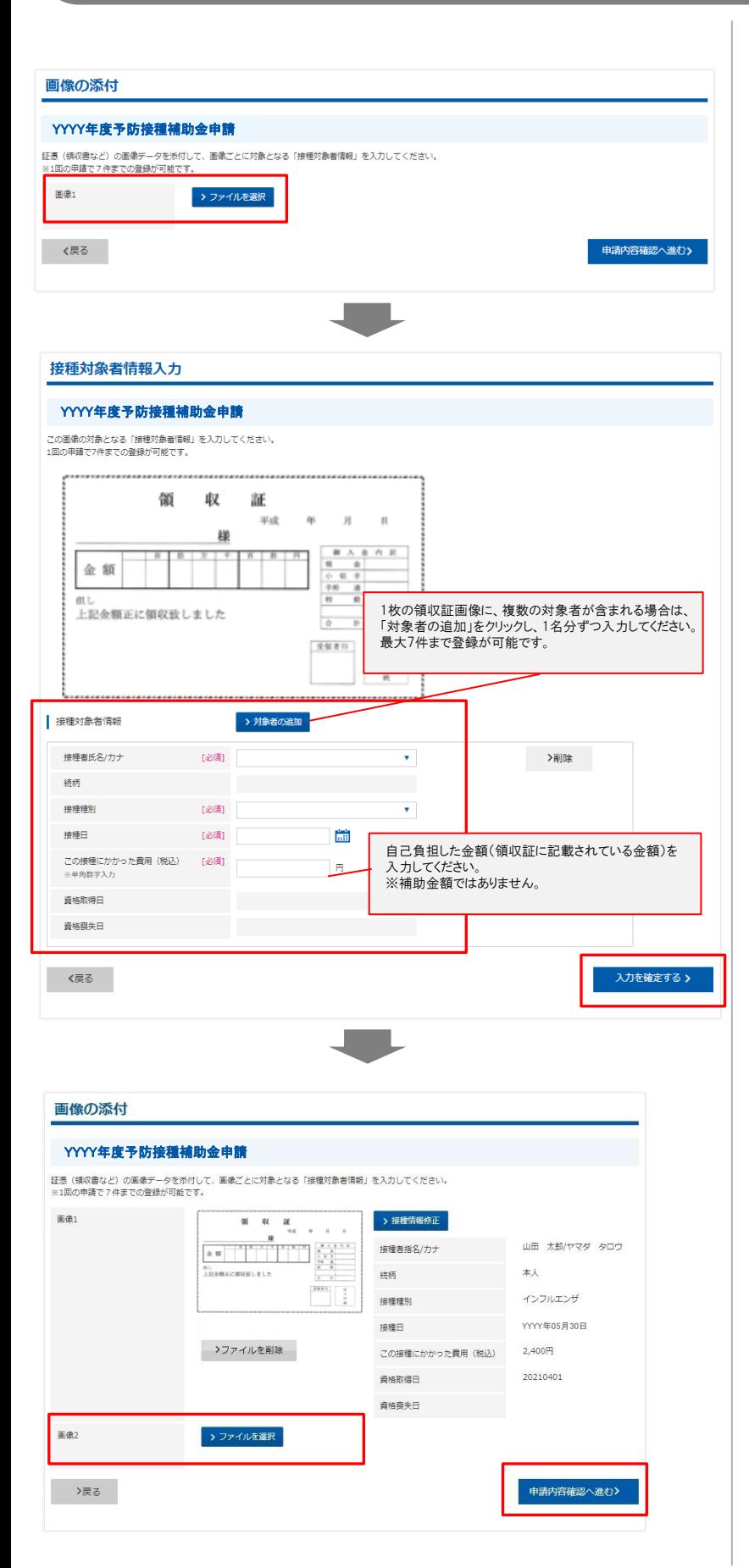

⑦ 画像を添付する

『ファイルを選択』をクリックし、申請する 領収証の画像を選択してください。

※領収証のみで必要事項が確認できない場合は、 領収証および補足書類をご用意いただき、 『ファイルを選択』からすべての画像を選択して ください。複数枚の画像をアップロードできます。 または、一つの画像内に収めて撮影し、画像を添 付してください。

★画像が不鮮明で審査できないものが多数見受 けられます。画像をアップロード後、文字が鮮明で あることをご確認ください。

⑧ 接種対象者情報を入力する

添付した証憑画像の対象となる 接種対象者情報を入力してください。

- ・接種者氏名/カナ プルダウンから選択
- ・接種種別 プルダウンから選択
- ・接種日 カレンダーより選択

・この接種にかかった費用(税込) ※半角数字

※1枚の領収証画像につき、複数の対象者が含まれ る場合は、「対象者の追加」をクリックし、1名分ずつ 入力してください。最大7件まで登録が可能です。

※ 1枚の領収証画像につき、同一接種者が複数の 接種をした場合も「対象者の追加」をクリックし、1接 種ずつ入力してください。最大7件まで登録が可能で す。

すべての接種対象者情報を入力し、 「入力を確定する」をクリックしてください。

⑨ 添付画像・接種対象者情報の確定

「申請内容確認へ進む」をクリックしてください。

※複数の証憑画像を添付する場合 【画像2】の『ファイルを選択』をクリックし、 申請する領収証等の画像を選択ください。

※最大7枚まで画像登録が可能です。 ※画像添付→接種対象者情報入力 →「入力を確定する」→次の画像添付 →接種対象者情報入力… を繰り返し入力ください。

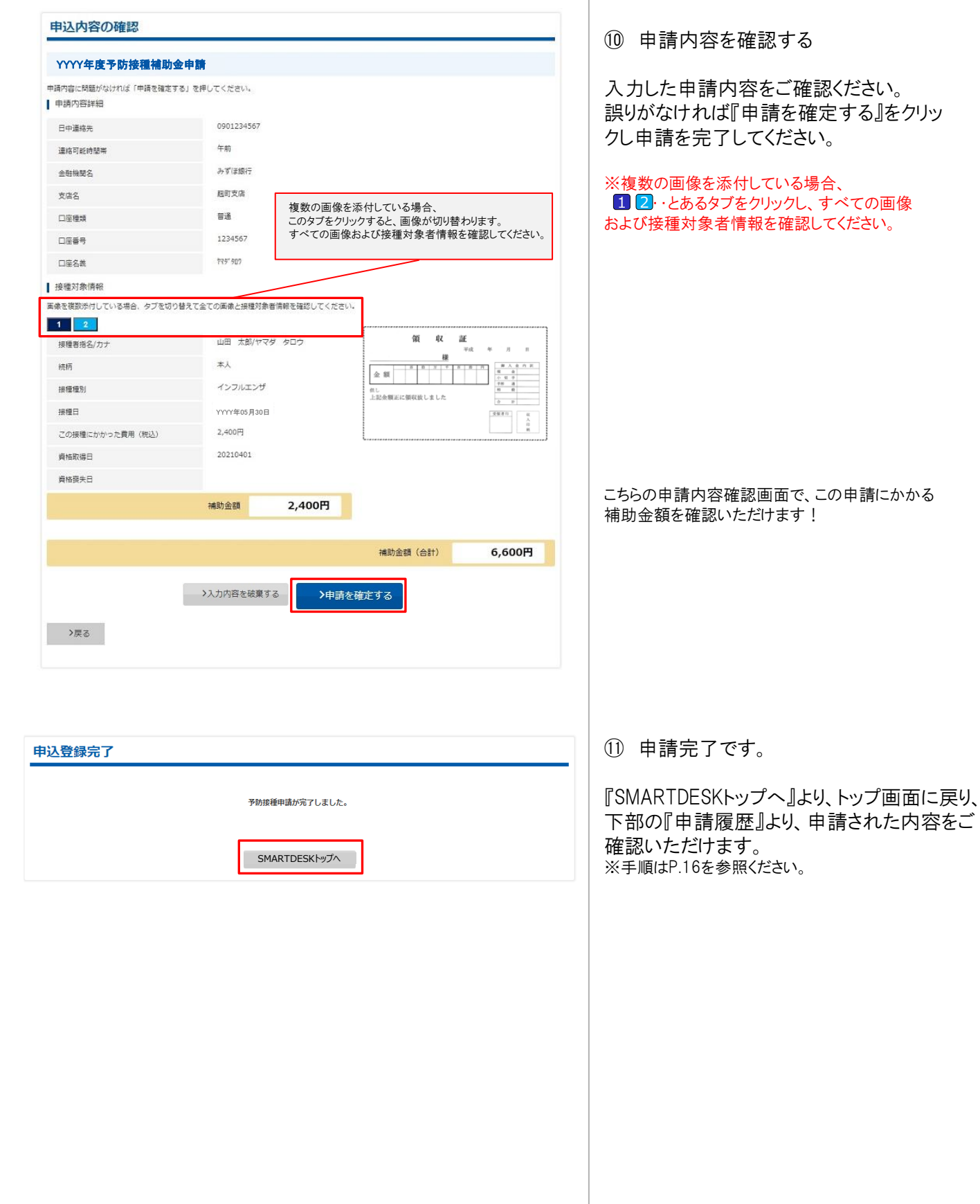

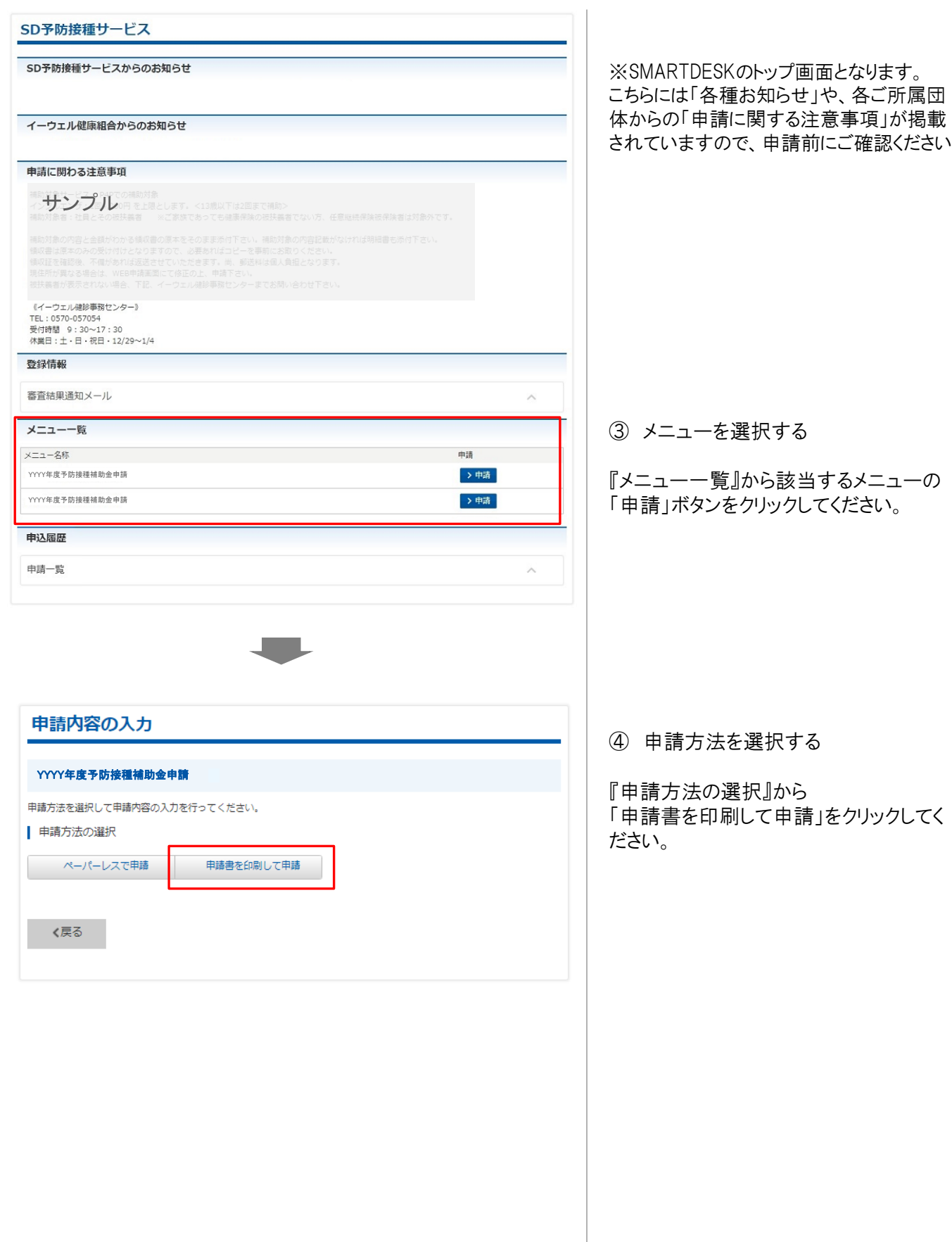

申請される方により、補助金の支給方法が異なります。 支給方法はご所属団体のご案内にてご確認ください。

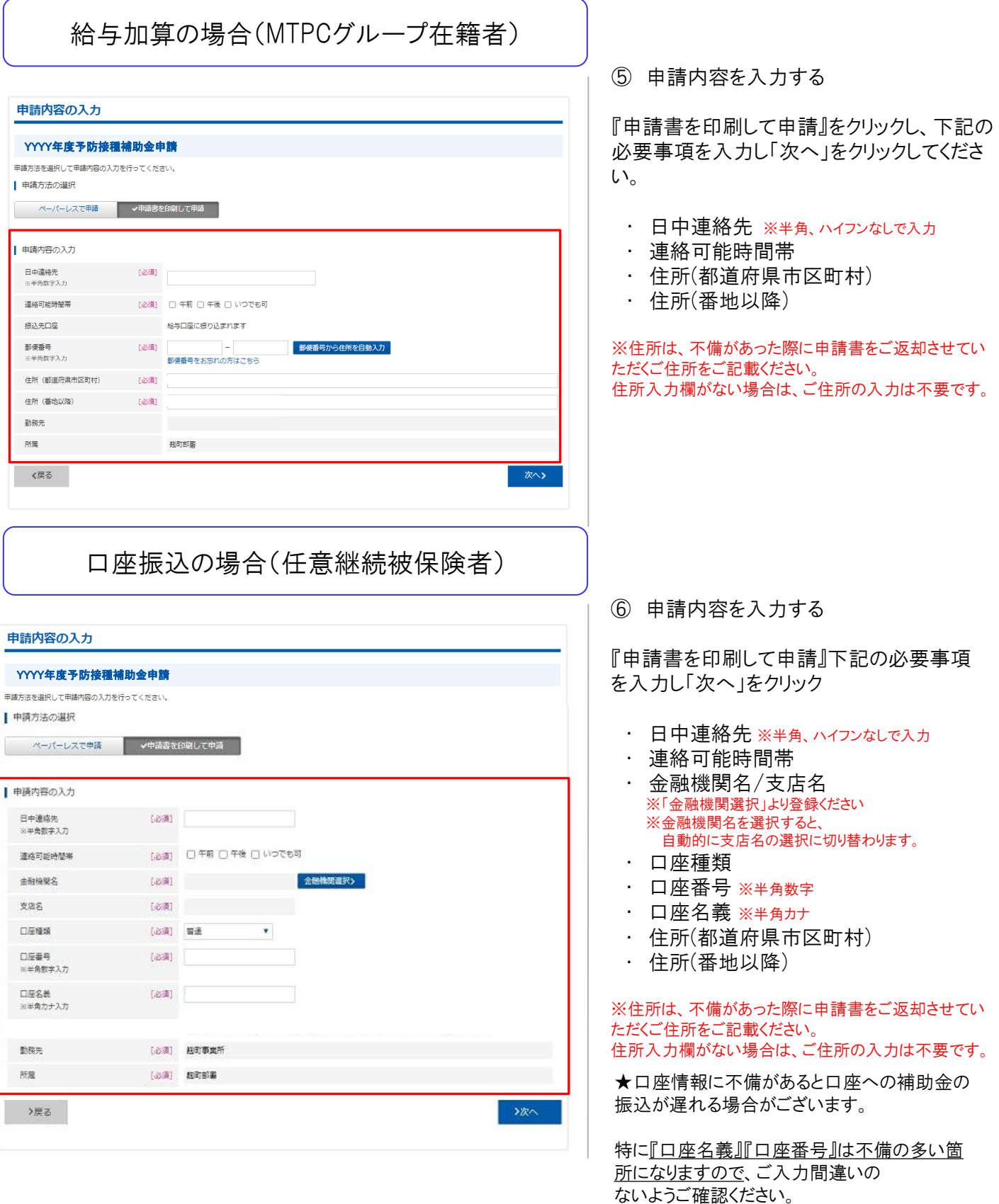

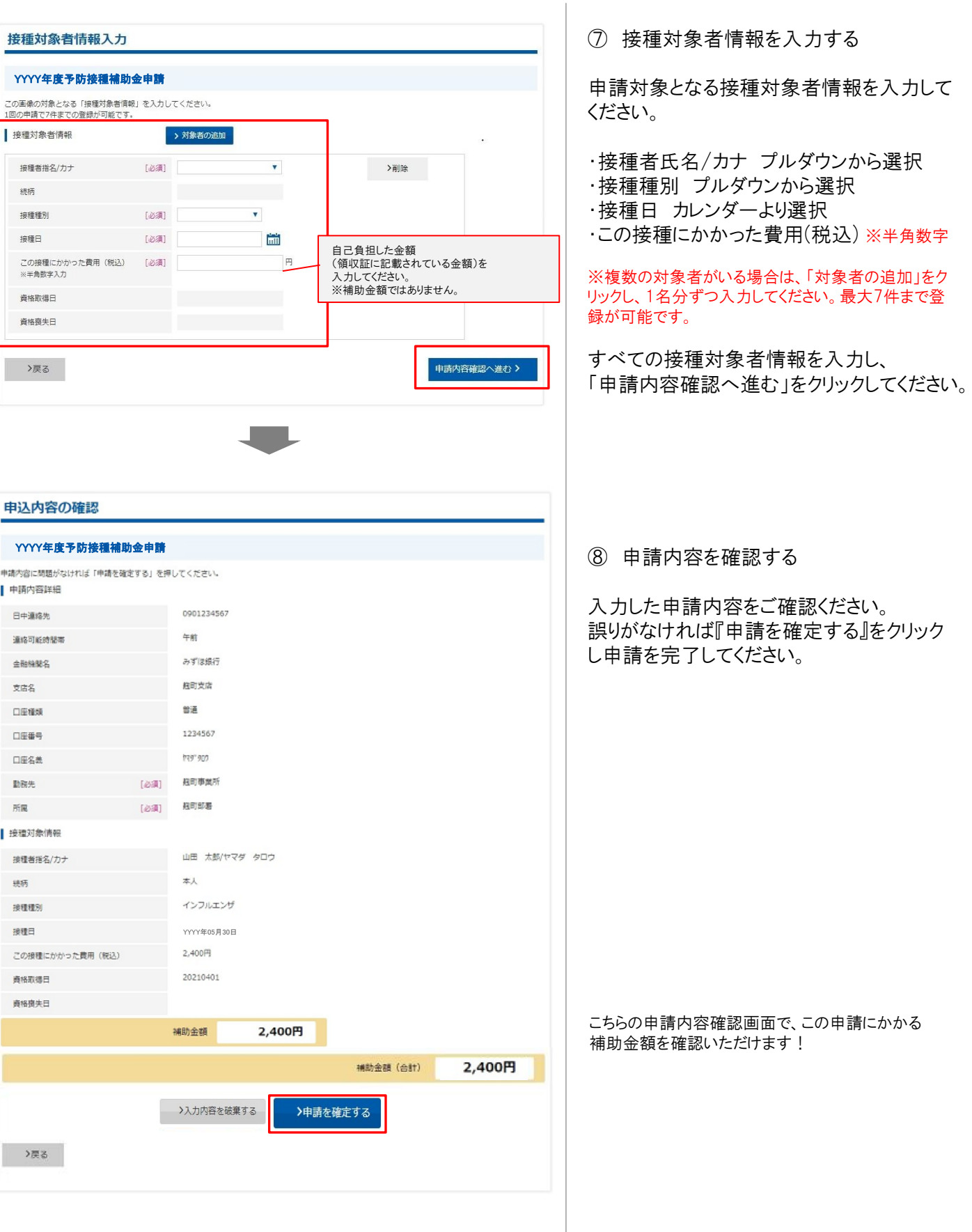

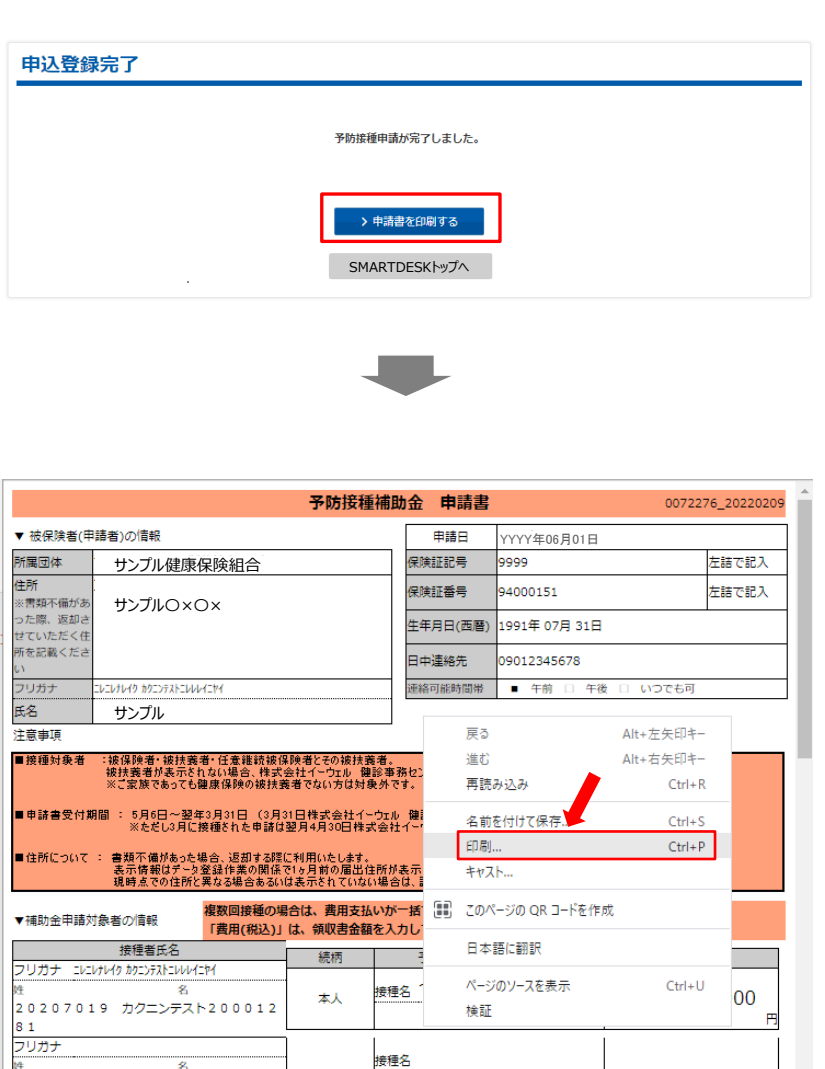

接種名

接種名

接種名

接種名

 $\overline{\mathbf{z}}$ 

ÿ.

 $\overline{\mathbf{z}}$ 

フリガナ

フリガナ

フリガナ

⑨ 申請登録が完了しました。

申請書の印刷・送付が必要となります。 このままお手続きを進めてください。

#### ⑩ 申請書を印刷する

申請完了と同時に申請書PDFが起動します。 PDF上でマウスの右クリックから『印刷』をおこ なってください。

※『申請書を印刷する』からでも申請書の印 刷は可能です。

### ⑪ 申請書を送付する

印刷した申請書に領収書原本を添付し、 申請書に記載の送付先住所へお送りください。 ※申請書類が(株)イーウェルに到着してから、 審査が開始となります。

『SMARTDESKトップへ』より、トップ画面に戻り、 下部の『申請履歴』より、申請された内容をご 確認いただけます。 ※手順はP.16を参照ください。

## 申請内容の確認、変更、取消

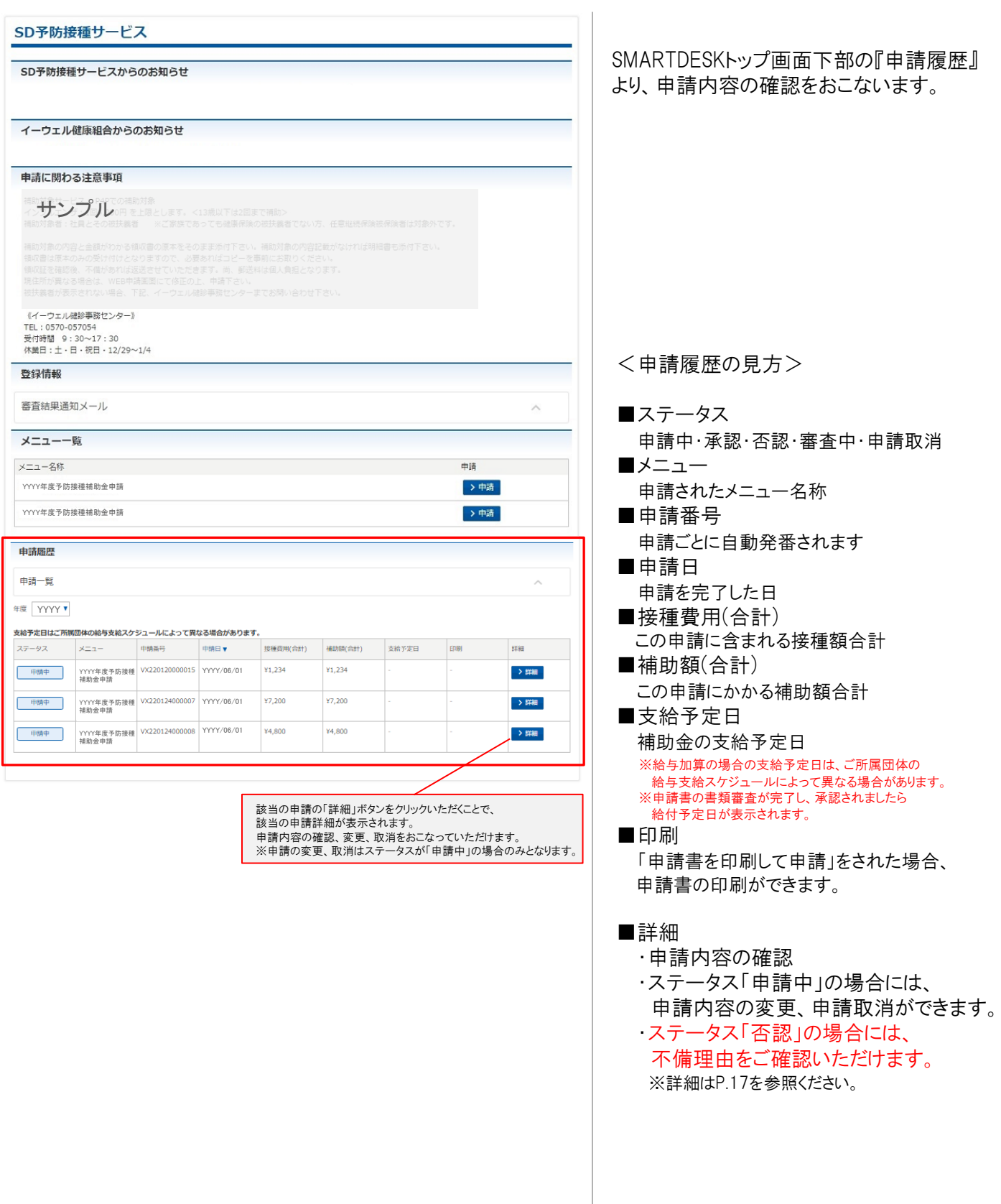

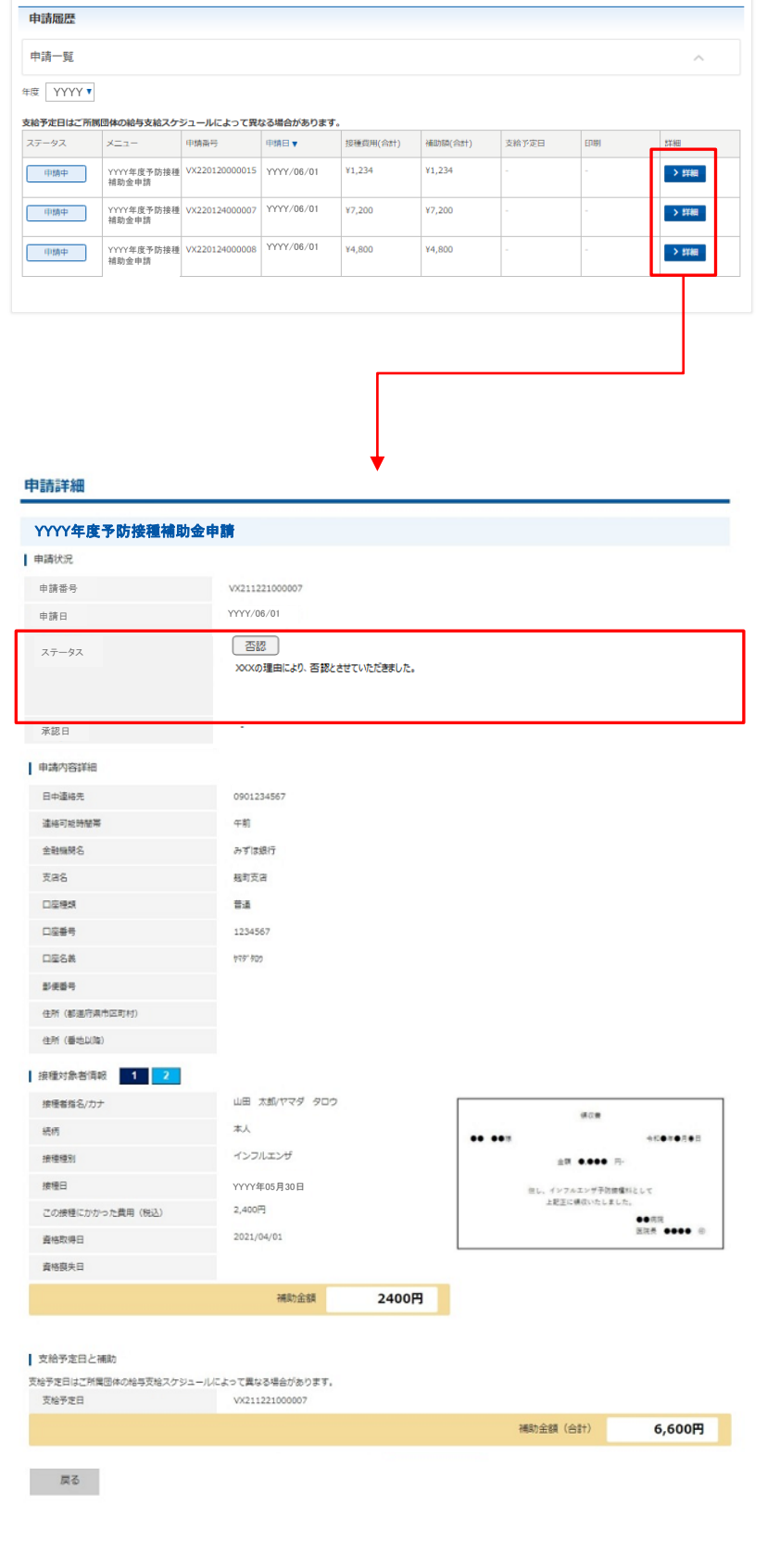

SMARTDESKトップ画面下部の『申請履歴』 の「詳細」ボタンより、『申請詳細』画面へ 遷移します。

「申請状況」の「ステータス」欄に 不備理由を表示しています。

※不備内容を確認し、再度申請をされる場 合は、改めて新規申請をおこなってください。

再申請を行われる方は、SMARTDESKより 2025年3月31日までに再度申請ください。 ※申請受付締切日を過ぎた場合、受付でき ませんのでご注意ください。

## 予防接種補助申請についてのQ&A

### ◆ペーパーレス申請の方法について

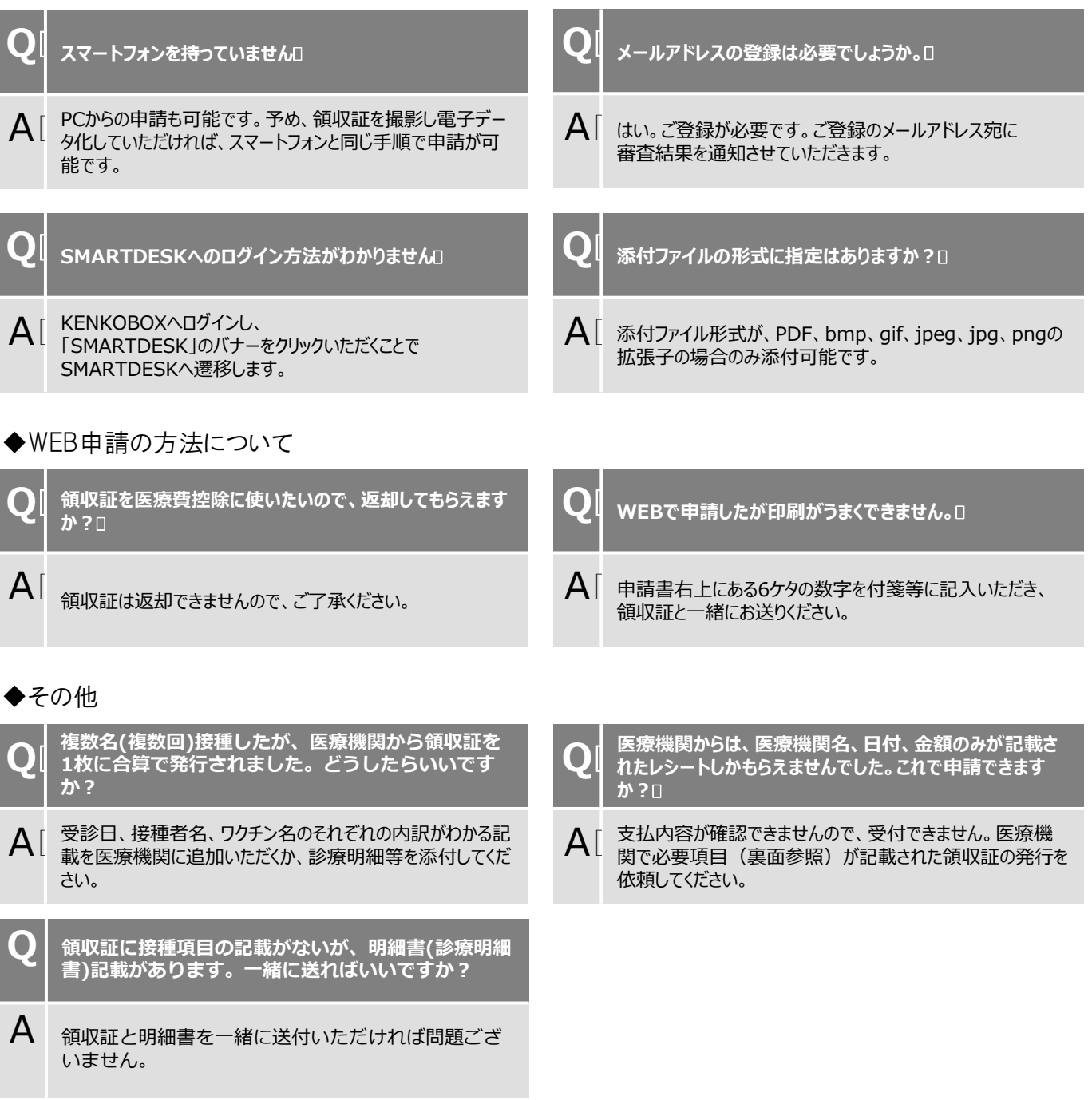

### ◆お問合せ先

株式会社イーウェル 健診事務センター

TEL:0570-057-054(受付時間 9:30~17:30 休業日 土・日・祝日 12/29~1/4) ※上記番号が繋がらない場合は[050-3850-5769]をご利用ください。 ※個人情報保護の観点から、申請されるご本人様以外からのお問合せはお受けできない場合がございます。